# **iPad : Connect to a Wi-Fi network**

From your Home screen, go to Settings > Wi-Fi.

- 1. Turn on Wi-Fi. Your device will automatically search for available Wi-Fi networks.
- 2. Tap the name of the Wi-Fi network that you want to join.
	- a. Secure Wi-Fi networks are password-protected and have **bu** by their names. If it is a secured network you will be prompted for the password. Enter the password for the secure Wi-Fi network, then tap Join. If you can't tap Join, the password you've entered is incorrect.
	- b. Hidden networks won't appear in your list of available networks, so you'll need to know the exact name of the network to join it. For a hidden network go to Settings > Wi-Fi, and make sure Wi-Fi is turned on. Then tap Other.

After you join a network, you'll see  $\vee$  next to the network and  $\widehat{\cdot}$  in the upper-left corner of your display or the upperright corner on an iPhone X and later.

**Macbook Air Login :** Student account Password: go (lowercase)

# **Macbook Air : Connect to a Wi-Fi network**

Click  $\widehat{\mathbb{R}}$  in the menu bar, then choose a network. If Wi-Fi is off, click  $\heartsuit$ , then select Turn Wi-Fi On.\*

If you connect to a public Wi-Fi network, a window might appear with terms and conditions you're asked to agree to before you can connect.

## **Connect to a secure Wi-Fi network**

Secure Wi-Fi networks are password-protected and have  $\Box$  by their names.

- 1. Click  $\widehat{\mathbb{R}}$  in the menu bar. If Wi-Fi is off, click  $\heartsuit$ , then choose Turn Wi-Fi On.\*
- 2. Choose a network.
- 3. If a secured network, enter the password, then click Join.

#### **Connect to a hidden network**

- 1. Click  $\widehat{\mathbb{R}}$  in the menu bar. If Wi-Fi is off, choose  $\heartsuit$ , then choose Turn Wi-Fi On.\*
- 2. Choose Join Other Network.
- 3. Enter the network name. Make sure you enter the network name correctly.
- 4. If the network is secure, choose the Security type, then enter the password.
- 5. Click Join.

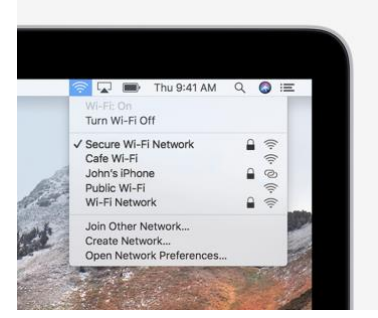

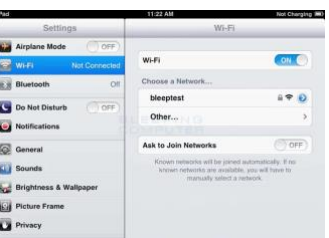

# **Technical Support from School Computers**

Click on the  $\overline{\mathcal{K}}$  icon in the menu bar. Then, select  $\blacksquare$ Support" from the menu.

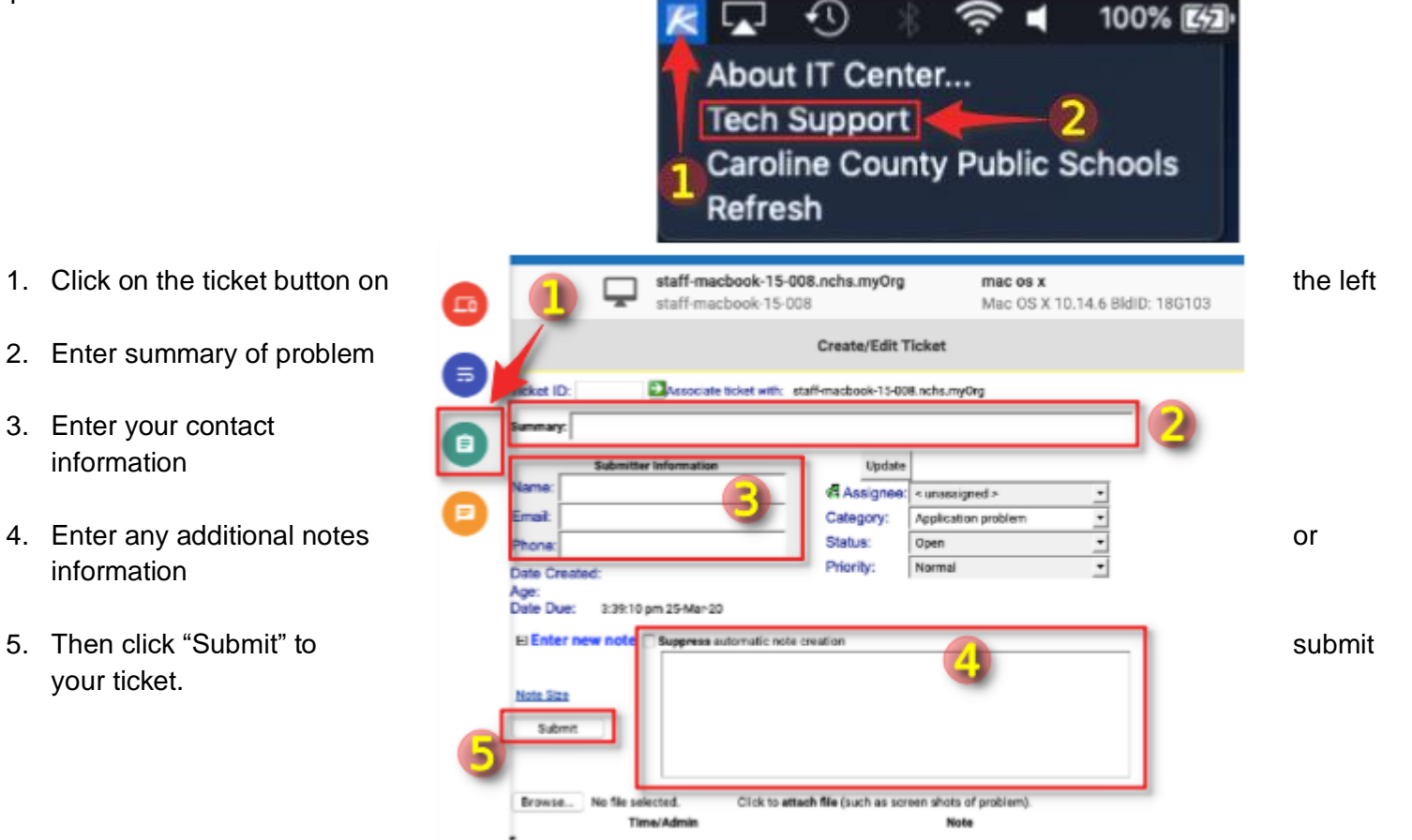

## **Technical Support Contact**

## **Information**

Please visit our support site at: <https://www.carolineschools.org/support>

Email support: [support@ccpsstaff.org](mailto:support@ccpsstaff.org)

Telephone support : 410-479-1464